## Pack and Go mit Ordnerstruktur

SolidWorks neu starten > RK auf gewünschte Baugruppe > MK auf - SolidWorks / Pack and Go.

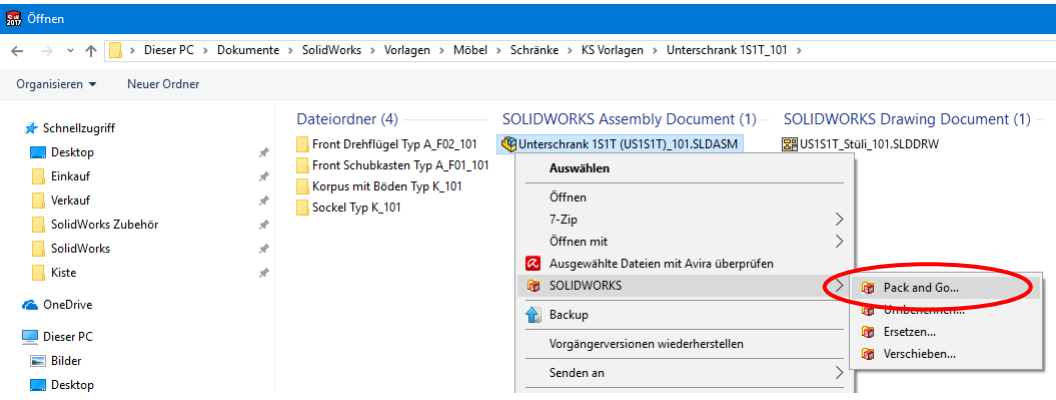

Bei Bedarf, Haken in "Zeichnungen einbeziehen" setzen.

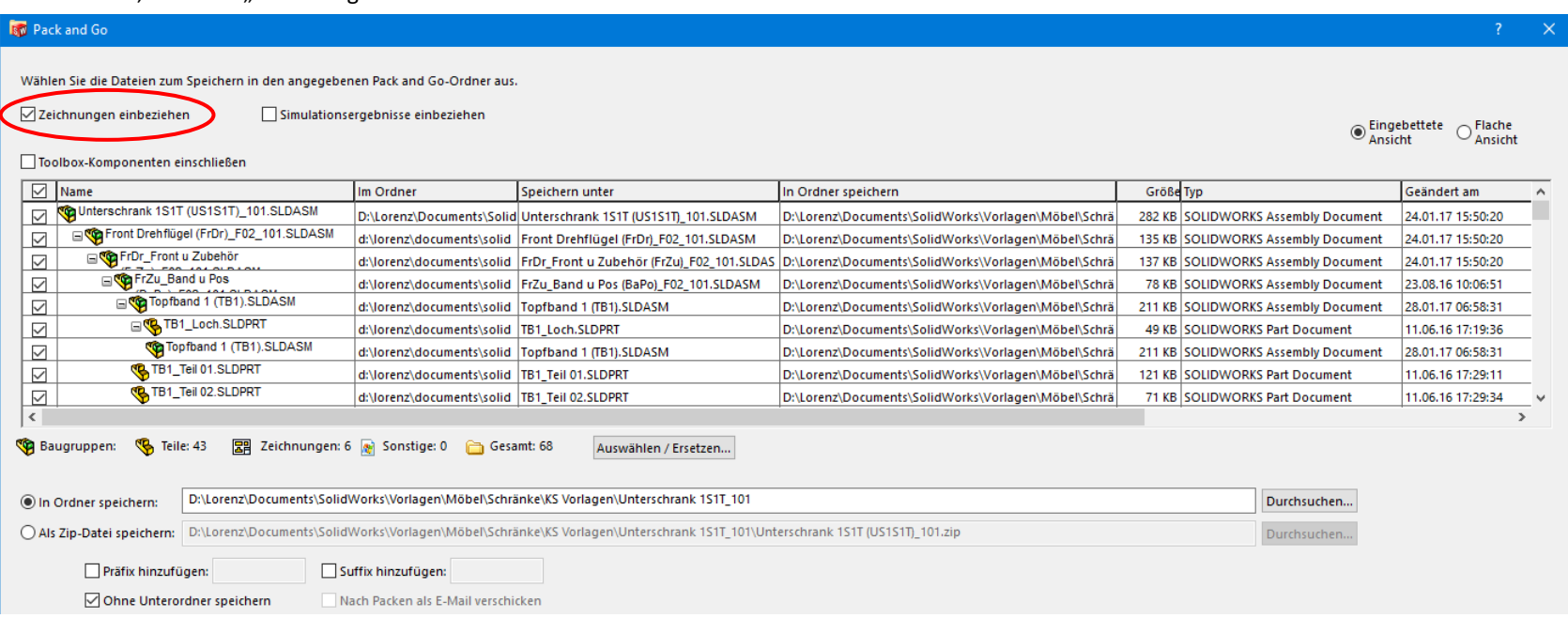

Wiederverwendete Komponenten ausschließen. Wenn diese Komponenten in einem eigenen Ordner sind, können sie durch - "Auswählen / Ersetzen" > "Im Ordner" > Name des Ordners > "Elemente deaktivieren" > ...te Auswahl aufl... - ausgeschlossen werden. Z.B. Zubehör und Normteile.

**BM** Pack and Go  $\times$ Wählen Sie die Dateien zum Speichern in den angegebenen Pack and Go-Ordner aus. Zeichnungen einbeziehen Simulationsergebnisse einbeziehen  $\odot$  Eingebettete  $\odot$  Flache Toolbox-Komponenten einschließen □ Name Im Ordner Speichern unter In Ordner speichern Größe Typ 图 So\_Stüli\_101.SLDDRW  $\triangleright$ 80 KB SOLIDWORKS D:\Lorenz\Documents\SolidWorks\Vorlagen\Möbel\Schränke\KS Vorlagen\Unterso /orlagen\M Auswählen / Ersetzen So\_Blende vo\_101.SLDPRT  $\overline{\smile}$ 72 KB SOLIDWORKS d:\lorenz\documents\solidworks\vorlagen\möbel\schränke\ks vorlagen\unterschr /orlagen\M Sockel (So)\_101.SLDASM  $\overline{\smile}$ 132 KB SOLIDWORKS d:\lorenz\documents\solidworks\vorlagen\möbel\schränke\ks vorlagen\unterschr /orlagen\M Suchkriterien  $\checkmark$ 【 So\_Stüli\_101.SLDDRW D:\Lorenz\Documents\SolidWorks\Vorlagen\Möbel\Schränke\KS Vorlagen\Untersc Vorlagen\M 80 KB SOLIDWORKS Zubehör Suche: Im Ordner  $\vee$  nach 图 So\_Stüli\_101.SLDDRW  $\overline{\smile}$ 80 KB SOLIDWORKS D:\Lorenz\Documents\SolidWorks\Vorlagen\Möbel\Schränke\KS Vorlagen\Untersc !! Vorlagen\M Sockelverstellfuß (SVF).SLDASM Und: O Elemente auswählen  $\Box$ 131 KB SOLIDWORKS d:\lorenz\documents\solidworks\vorlagen\möbel\schränke\Zubehör\Verstellfuß\S Vorlagen\M  $\Box$ **R**, SVF\_Flansch.SLDPRT ● Element(e) deaktivieren Vorlagen\M 121 KB SOLIDWORKS d:\lorenz\documents\solidworks\vorlagen\möbel\schränke\Zubehör\Verstellfuß\S **CO**SVF\_Rohr.SLDPRT  $\Box$ Vorlagen\M 74 KB SOLIDWORKS d:\lorenz\documents\solidworks\vorlagen\möbel\schränke\Zubehör\Verstellfuß\S |! Text ersetzen durch: SVF\_Scheibe.SLDPRT  $\Box$ 90 KB SOLIDWORKS V d:\lorenz\documents\solidworks\vorlagen\möbel\schränke\Zubehör\Verstellfuß\S Vorlagen\M  $\square$ Keine<br>Groß-/Kleinschreibung  $\square$  Genaue<br> $\square$  Übereinstimmung  $\langle$ Optionen:  $\rightarrow$ Baugruppen: G Teile: 44 Zeichnungen: 6 a Sonstige: 0 a Gesamt: 69 Auswählen / Ersetzen... ite Auswahl aufl Hilfe Deaktivier in chließen In Ordner speichern: D:\Lorenz\Documents\SolidWorks\Vorlagen\Möbel\Schränke\KS Vorlagen\Unterschrank 1S1T\_101 Durchsuchen... ○ Als Zip-Datei speichern: D:\Lorenz\Documents\SolidWorks\Vorlagen\Möbel\Schränke\KS Vorlagen\Unterschrank 1S1T\_101\Unterschrank 1S1T (US1S1T)\_101.zip Durchsuchen..

Feld "In Ordner speichern" Pfad auf neuen Projektordner ändern. Im Beispiel wird die Endung 101 (Vorlagennummer) auf HL001 (Kundenkürzel und Schranknummer) geändert. In diesen Ordner werden auch betreffende Ordner hineingenommen, die vorher außerhalb des Projektordners lagen.

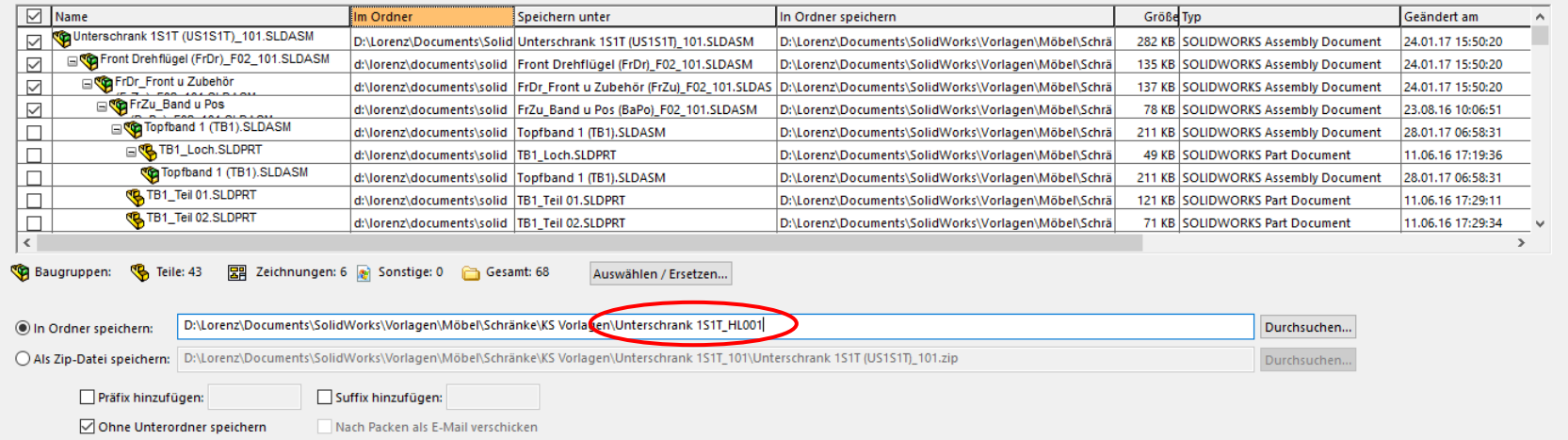

Besteht bereits ein Suffix und soll dieser geändert werden, dann: "Auswählen/Ersetzen" öffnen. > Unter "Speichern unter" vorhandenen Suffix-Text eintragen. > Unter "Text ersetzen durch" neuen Suffix-Text eingeben. > Schließen.

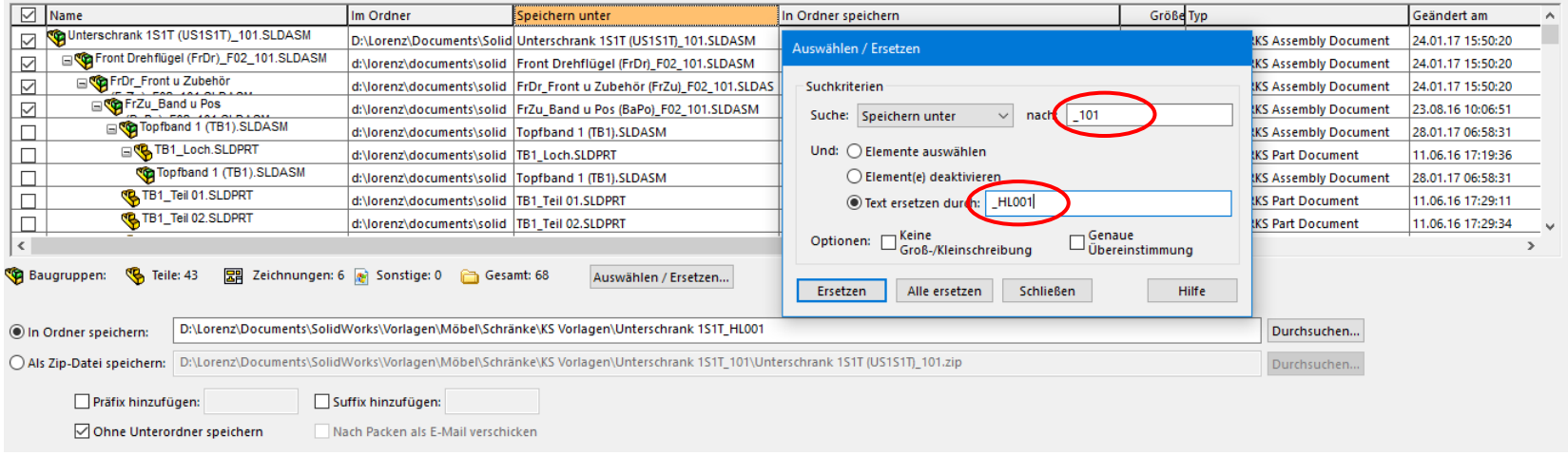

## Oder:

## Besteht noch kein Suffix, dann: Haken für "Suffix hinzufügen" setzen. > Suffix Text eintragen.

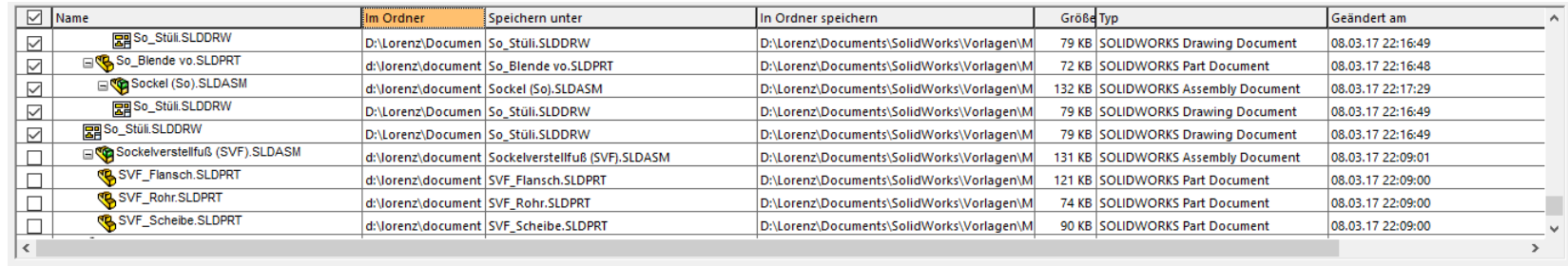

Baugruppen: (8 Teile: 44 | 2 Zeichnungen: 6 | Sonstige: 0 | Gesamt: 69

Auswählen / Ersetzen...

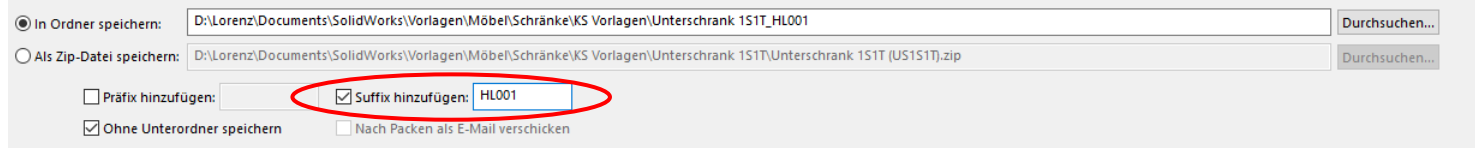

In "Ohne Unterordner speichern" Haken rausnehmen. > Nochmal die Einstellungen prüfen. Zeichnungen einbeziehen; Zubehör ectr. ausschließen; Neuer Projektordner; Eindeutiger Suffix; kein Haken in "Ohne Unterordner speichern". > "Speichern" drücken.

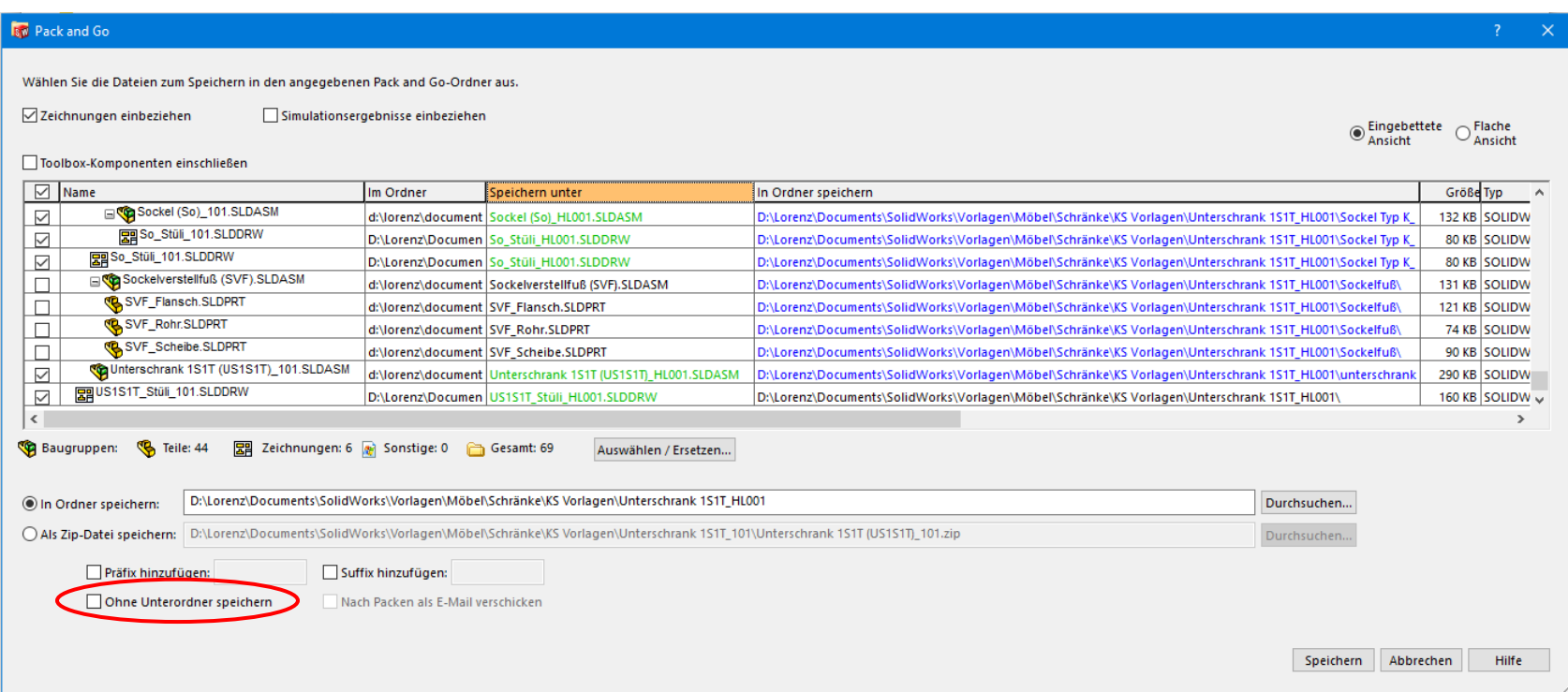

Die Baugruppe wird mit gleicher Ordnerstruktur und geänderte Dateinamen als Kopie gespeichert.

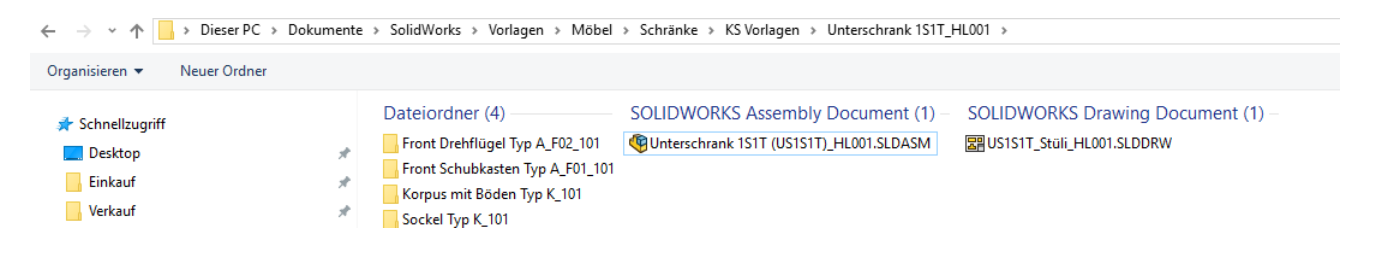

Die neu erstellte BG anschließend öffnen. Wenn SolidWorks Gleichungsbezüge noch anpassen will, dann mit "Ja" bestätigen.

Unterschrank 151T (US151T) HL001.SLDASM \* **X** Befehlssuche  $Q - 2 \circledast\cdot\circledast\cdot\circledast$ Baugruppe Layout Skizze Evaluieren  $\mathcal{P} \times \mathcal{A} \otimes \mathcal{B}$  $\mathcal{A}_{\mathbf{z}}$  $\Sigma$  $\Box$ Gleichungen, Globale Variablen und Bemaßungen 4  $\boxed{p}$   $\boxed{p}$   $\boxed{q}$  $\overline{\nabla}$ | ත ලා Unterschrank 1S1T (US1S1T) HL001 (Standard  $\overline{OK}$ Wert / Gleichung **Evaluiert zu** Kommentare **Name**  $\bar{\nu}$ Kommentare **Globale Variablen** Abbrechen  $\rightarrow$   $\boxed{\hat{x}}$  Favoriten  $8 + 16$ = "Br@Br u Hö@Korpus (Ko) HL001<1>.Assembly ▶ **sol** Historie = "Hö@Br u Hö@Korpus (Ko)\_HL001<1>.Assembly" + "Hö@Höhe@Sockel (So)\_HL001<1>.Assembly **Höhe mit Sockel** Importieren... = 'Ti@Br u Ti@Korpus (Ko)\_HL001<1>.Assembly" **Ohne Front a** Sensoren Exportieren... A Beschriftungen  $\,$   $\,$ Features  $\triangleright$   $\boxed{\Sigma}$  Gleichungen -> Hilfe 印xv Gleichungen - Oberste Ebene 山 xz Gleichungen - Komponenten 门 YZ Les Ursprung Automatischer Neuaufbau Winkelgleichungseinheite Grad  $\checkmark$ Automatische Lösungsreihenfolge  $\angle x$ Link zu externer Datei:  $\nearrow$  Y  $\angle$  z > CHLOO1<1> -> (Standard<Sta > CO Sockel (So)\_HL001<1> (Standard<Standa

Gleichungen in der BG und in den UBG neu ausrechnen lassen (Gleichungseditor öffnen > Gleichung anklicken > OK) > Speichern > Schließen.

Baugruppe auf Fehler oder Aktualisierungsbedarf prüfen > Speichern > Schließen.

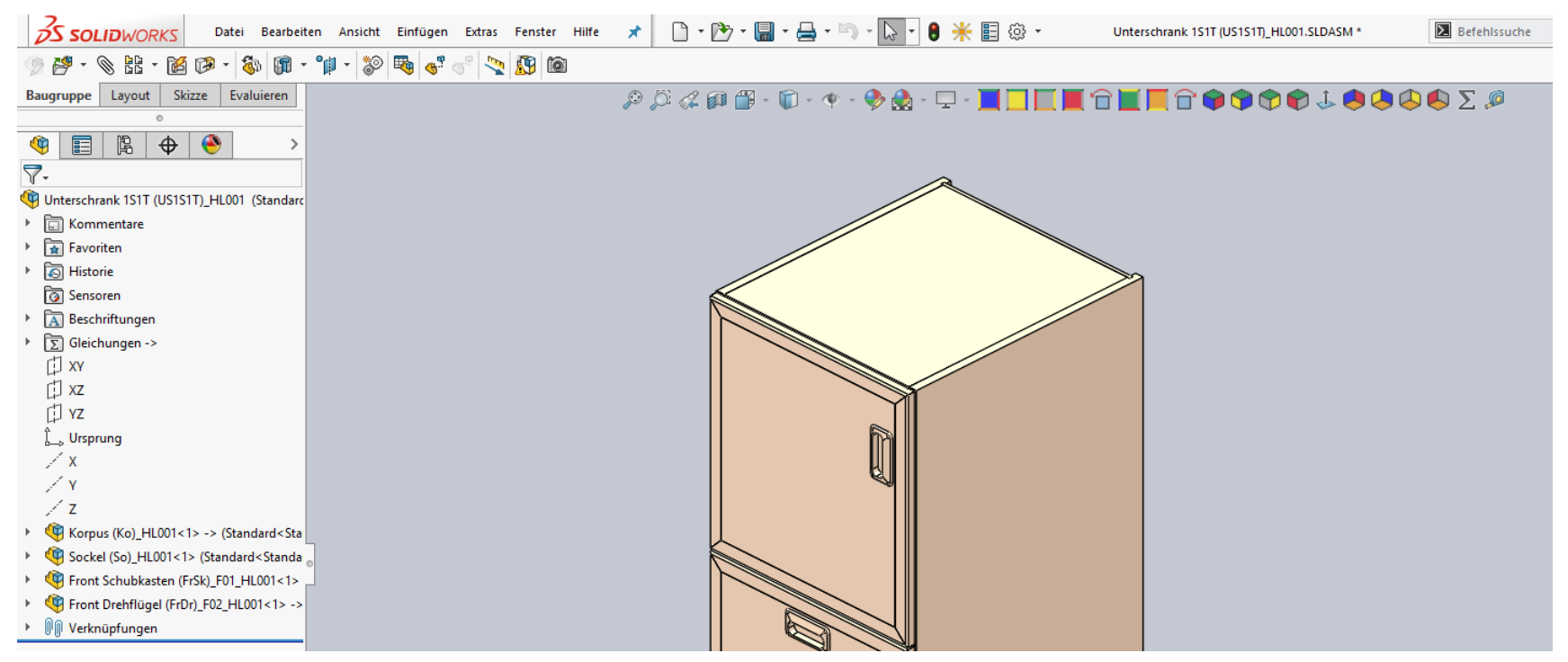

Leider geht "Pack and Go" in SolidWorks 2017 nur noch sehr mangelhaft. Die Ordnerstruktur wird nur noch auf einer Ebene gebildet. Es wird ein zusätzlicher, meist leerer Unterordner erzeugt. Die Gleichungen werden nach Öffnen der kopierten Baugruppe nicht automatisch durchgerechnet. Eine Pfadänderung in "In Ordner speichern" wird im Speichervorgang wieder rückgängig gemacht. Nach jedem Ändern des Ordnernamens in "In Ordner speichern" wird die Meldung "Sollen die geänderten In-Ordner-speichern-Zellen im Gitter mit dem neuen Ordnernamen überschrieben werden?" eingeblendet, wenn kein Haken bei "ohne Unterordner speichern" gesetzt ist. Deshalb muss immer mit Haken in "Ohne Unterordner speichern" gestartet werden.

Mit SolidWorks 2017 SP3 wurden diese Probleme scheinbar wieder in Ordnung gebracht! So kann auch die Einstellung "Ohne Unterordnern speichern" standardmäßig deaktiviert sein.